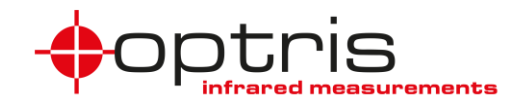

## **Installation und Einbindung von IR-Kamera und visueller Kamera in die iSpy-Software**

Es besteht die Möglichkeit über eine Software auf einem Bildschirm das Bild der Infrarotkamera zusammen mit dem Bild der visuellen Kamera darstellen zu lassen. Im Folgenden wird beschrieben, wie beide Kameras über den USB-Server und eine LAN-Verbindung eingerichtet werden.

Die IR- und die VIS-Kamera können über verschiedene, frei verfügbare Softwareprogramme (Freeware) eingebunden werden, z.B. *Security Eye* [\(www.security-eye-software.com\)](file://///OPTGSGFP02/data-m$/Marketing/20%20Product%20management/Technical%20Documentation/Outdoor-Schutzgehäuse/www.security-eye-software.com) oder *iSpy*. Im Folgenden wird die Einbindung über iSpy von Softonic erklärt – diese Software können Sie hier herunterladen: <https://ispy.de/softonic.com>

**Hinweis**: Die Nutzung von *Security Eye* oder *iSpy* ist lediglich eine Empfehlung - Optris übernimmt für eine fehlerfreie Funktion dieser Softwareprodukte im Einsatz mit unseren IR- und VIS-Kameras keinerlei Garantie.

Die Schritte **1** bis **4** beschreiben dabei die Installation der Software und das Einbinden der beiden Kamerabilder in der Software.

Der Schritt **5** beschreibt das automatische Starten der Software *iSpy* mit den beiden Kamerabildern nach einem Neustart des Rechners.

Gehen Sie dabei wie folgt vor:

- **1.** Verbinden des LAN-Kabels an einen PoE-fähigen Switch, der Switch muss sich im selben Netzwerk wie der Rechner befinden.
- **2.** Starten Sie die mitgelieferte Software "USB-Umlenkung konfigurieren". Der USB-Server mit den angeschlossenen Geräten wird nun erkannt.

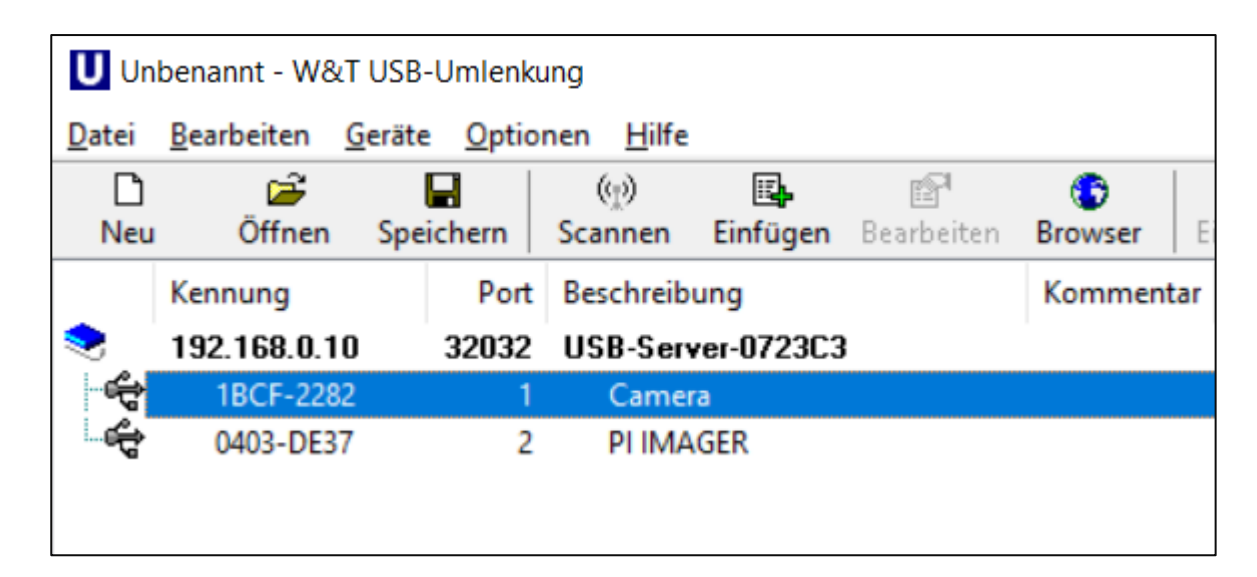

- **a.** Rechtsklick auf **Camera** und Klick auf **Gerät einbinden, erweitert**
- **b.** Es kommt eine Abfrage: **Wann und wie lange wollen Sie das Gerät benutzen?**  Markieren Sie**: permanent** und Klick auf **OK**
- **c.** Schritte **a** und **b** ebenfalls bei **PI IMAGER** wiederholen

Outdoor protective housing with VisCam\_D2023-01-B 1

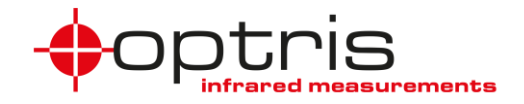

- **3.** Starten Sie die Software der PIX Connect und richten Sie die Verbindung mit der IR-Kamera ein **a.** Verbinden Sie die IR-Kamera über **Geräte** → **Ethernet aktivieren**
	- **b.** Um das IR-Bild über den Webserver aufzurufen sind folgende Einstellungen notwendig. Klicken Sie dazu auf **Extras** → **Konfiguration** und nehmen Sie folgende Einstellungen vor:
		- ➢ Unter dem Reiter **Externe Kommunikation** den Modus **Webserver** wählen
		- ➢ Modus: **Nur IR-Bild**
		- ➢ **Portnummer:** beliebig (merken)
		- ➢ Häkchen bei **Autostart** setzen
		- ➢ **Start** klicken, um den Server zu starten, der Serverstatus ändert sich zu "*Server is running*" und der Server Status Balken wird grün
		- ➢ **OK** klicken

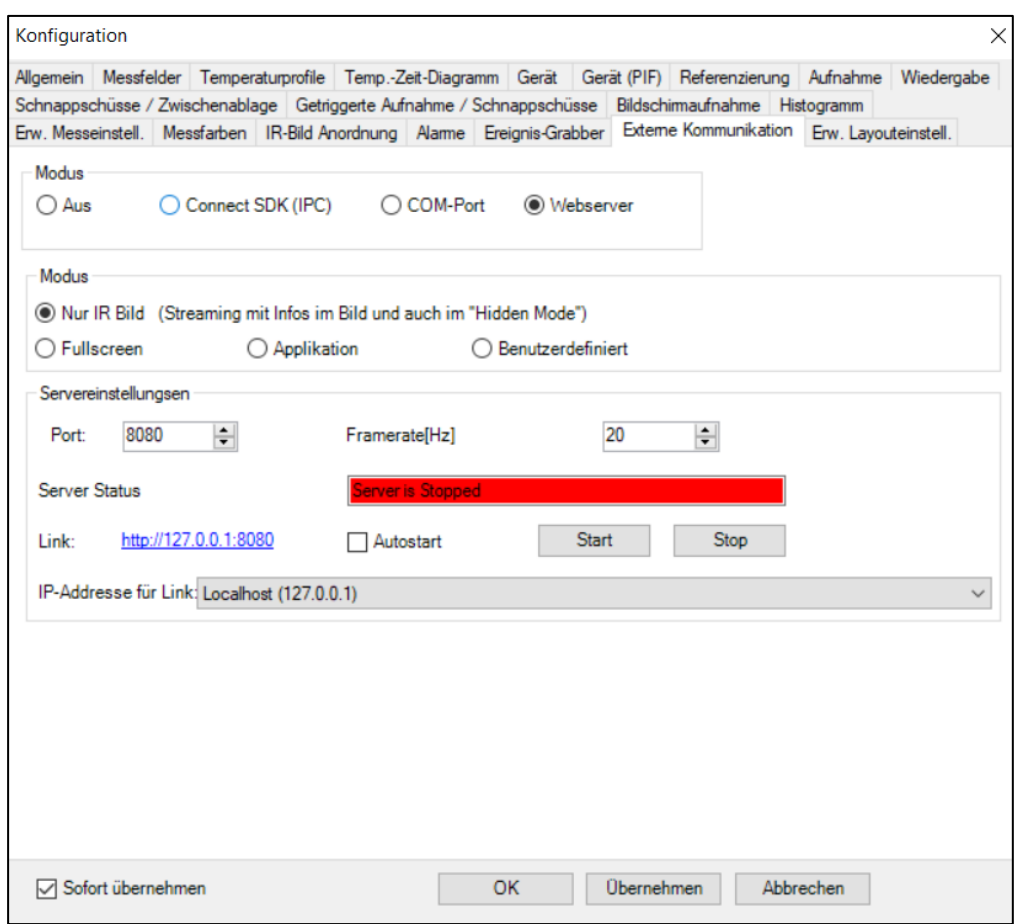

Über die Linkadresse kann mit der Portnummer das IR-Bild über einen Browser aufgerufen werden.

- **4.** Installation und Starten von *iSpy*
	- **a.** Installieren Sie die Software *iSpy* auf Ihrem Rechner und starten Sie die Software.
	- **b.** Nun binden Sie das IR-Bild der IR-Kamera in die Software ein: Klicken Sie auf **Add** → **IP Camera**

Outdoor protective housing with VisCam\_D2023-01-B 2

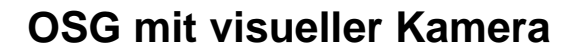

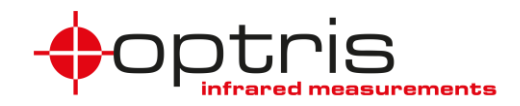

**c.** Tragen Sie unter dem Reiter **FFMPEG (H264)** bei URL die IP-Adresse mit der Portnummer im Format **http://IP-Adresse:Portnummer** ein, klicken Sie auf **OK** und dann auf **Finish**

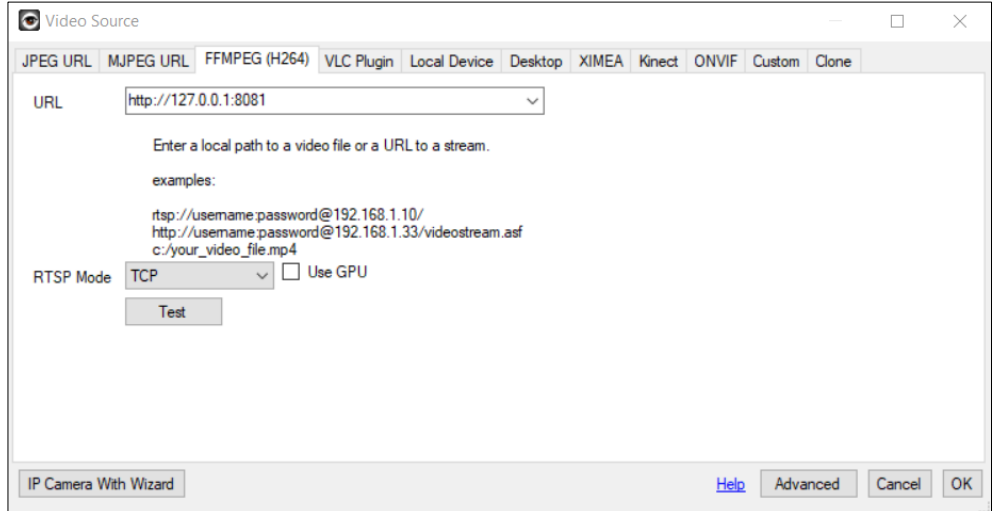

**d.** Binden Sie nun die visuelle Kamera ein, klicken Sie dazu auf Add → Local Camera Unter dem Reiter **Local Device** kann bei **Video Resolution** die maximale Auflösung von 1280 x 720 Pixel gewählt werden.

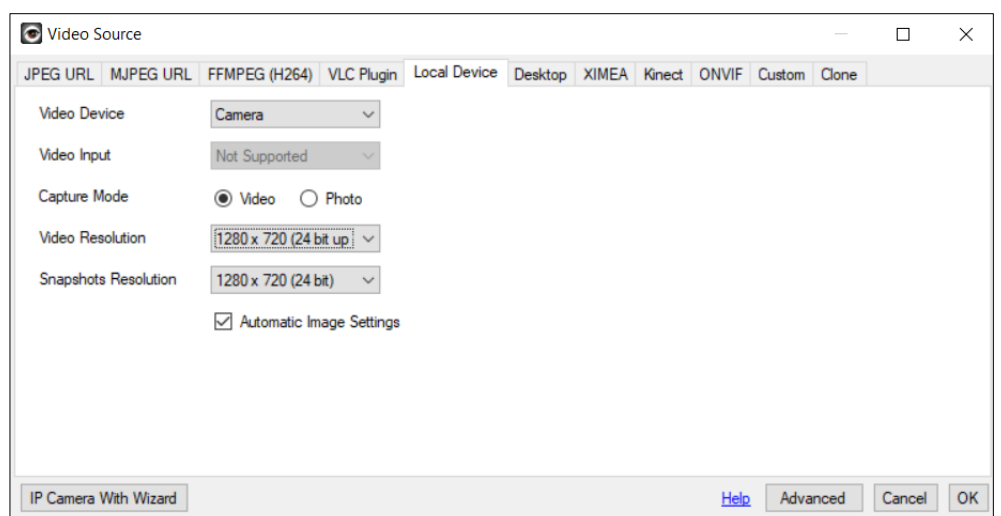

- **5.** Die Software *PIX Connect* muss im Hintergrund laufen, damit das IR-Bild auf dem Webserver abgebildet wird. Folgen Sie den Schritten **a.** und **b.** um *PIX Connect* automatisch und im Hintergrund zu starten.
	- **a.** Kopieren Sie die Verknüpfung von *PIX Connect* in den Autostartordner
		- i. Aufrufen des Autostartordners über **WINDOWS-Taste + R** : und **shell:startup** in die Kommandozeile eingeben
	- **b.** Klicken Sie mit der rechten Maustaste auf die Verknüpfung und fügen Sie folgendes bei Ziel hinzu: **[Leerzeichen]/nosplash /invisible**, im Beispiel hier: "*C:\Program Files (x86)\Optris GmbH\PIX Connect\Imager.exe" /nosplash /invisible*

Sollte nach einem Neustart des Rechners gewünscht sein, dass ebenfalls die *iSpy* automatisch startet, so kann auch die Verknüpfung von *iSpy* in den Autostartordner angelegt werden

Outdoor protective housing with VisCam\_D2023-01-B 3

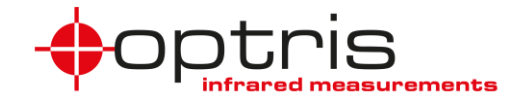

## **Kontakt Informationen**

**Für weitere Fragen kontaktieren Sie bitte:**

**Optris GmbH Ferdinand-Buisson-Str. 14 13127 Berlin Germany**

**Tel.: +49 30 500197-0 Fax.: +49 30 500197-10**

**email: info@optris.com web: www.optris.com**

Outdoor protective housing with VisCam\_D2023-01-B 44